## **Tartalomjegyzék**

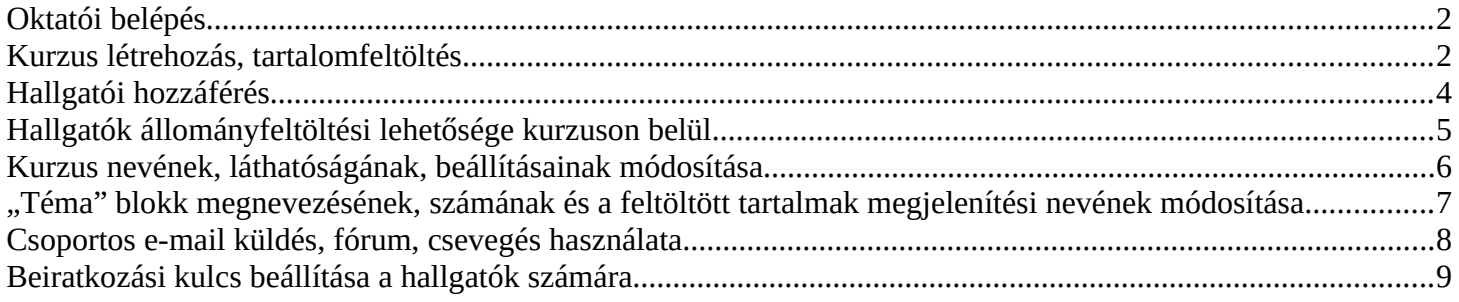

### **Rendkívüli távoktatás idejére fenntartott online oktatási felület a <https://moodle.nye.hu/>elektronikus oktatást támogató portálon.**

## <span id="page-1-1"></span>**Oktatói belépés**

Az Egyetem Dolgozói az intézményi Wi-Fi és az OTE rendszernél is használt azonosítóival léphetnek be. **Amennyiben ezt az azonosítót vagy a jelszót elfelejtette, esetleg még nem rendelkezik vele, Szabó József kollégát kell keresni a [szabo.jozsef@nye.hu](mailto:szabo.jozsef@nye.hu) e-mail címen.**

# <span id="page-1-0"></span>**Kurzus létrehozás, tartalomfeltöltés**

A rendkívüli vészhelyzetre és a gyors reagálásra való tekintettel, egy elkülönített Kurzuskategória került létrehozásra *Rendkívüli távoktatás idejére fenntartott online oktatási felület 2020. március 23-tól* néven, amelyhez minden @nye.hu e-mail címmel rendelkező felhasználó kurzuslétrehozói jogosultságot kapott. A kategória könnyebb eléréséhez egy linket helyeztünk el a főoldalon:

# Rendkívüli távoktatás idejére fenntartott online oktatási felület 2020. március 23-tól

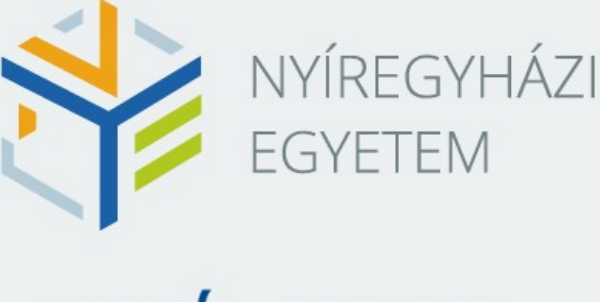

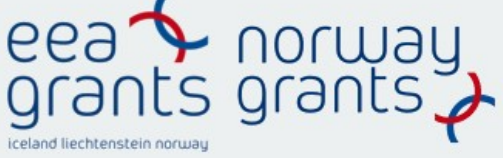

Kurzuskategóriák

#### **Kurzuslétrehozás 2 lépésből áll:**

1. Ezen kategórián belül (Rendkívüli távoktatás idejére fenntartott online oktatási felület 2020. március 23 tól) rákattintunk az Új kurzus hozzáadása gombra

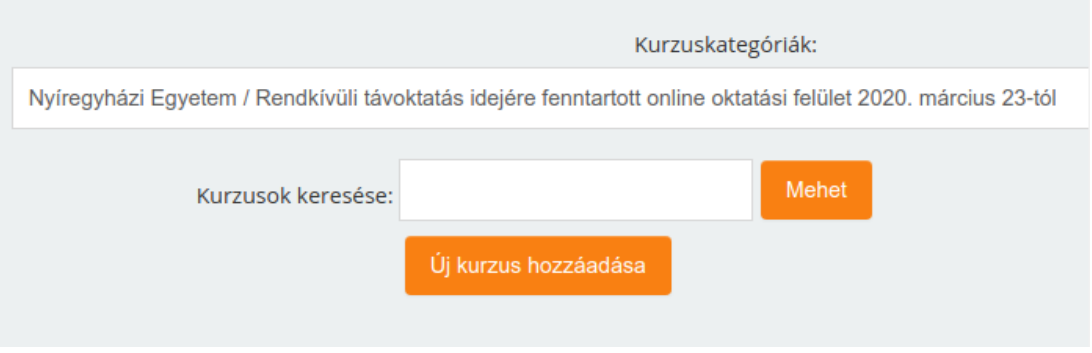

2. Az Új kurzus hozzáadása űrlapon megadjuk "A kurzus teljes címe" és "A kurzus rövid címe" kötelező adatokat (az űrlapon található többi mező alapértelmezett értéken hagyható),

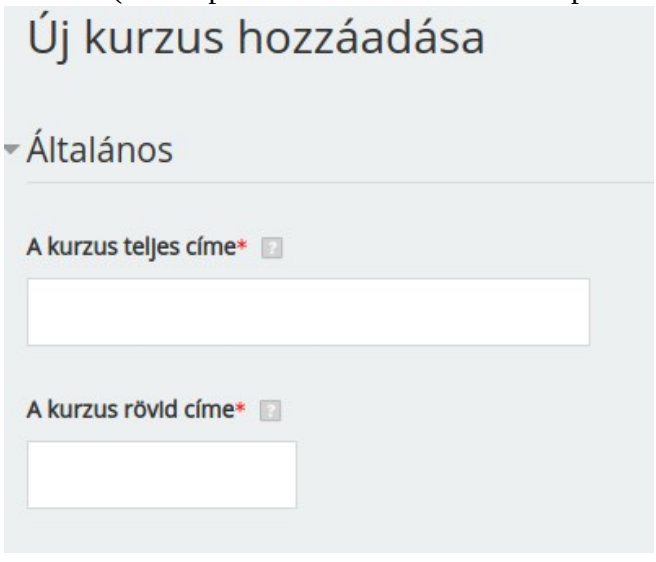

majd a lap alján található "Mentés és visszatérés" gombbal létrehozzuk a kurzusunkat. A rendszer alapértelmezetten a kurzust létrehozó felhasználót beállítja a kurzus tanárának.

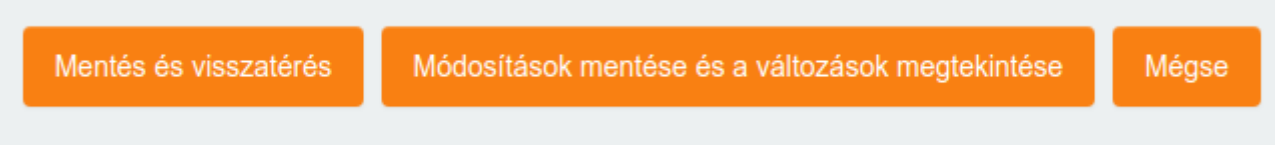

#### **Tartalomfeltöltés**

Az újonnan létrehozott kurzusunkba belépve alapértelmezetten 5 témablokkot láthatunk. Mindennemű oktatói szerkesztéshez és tartalomfeltöltéshez először be kell kapcsolni a szerkesztést a "Szerkesztés bekapcsolása" gombbal.

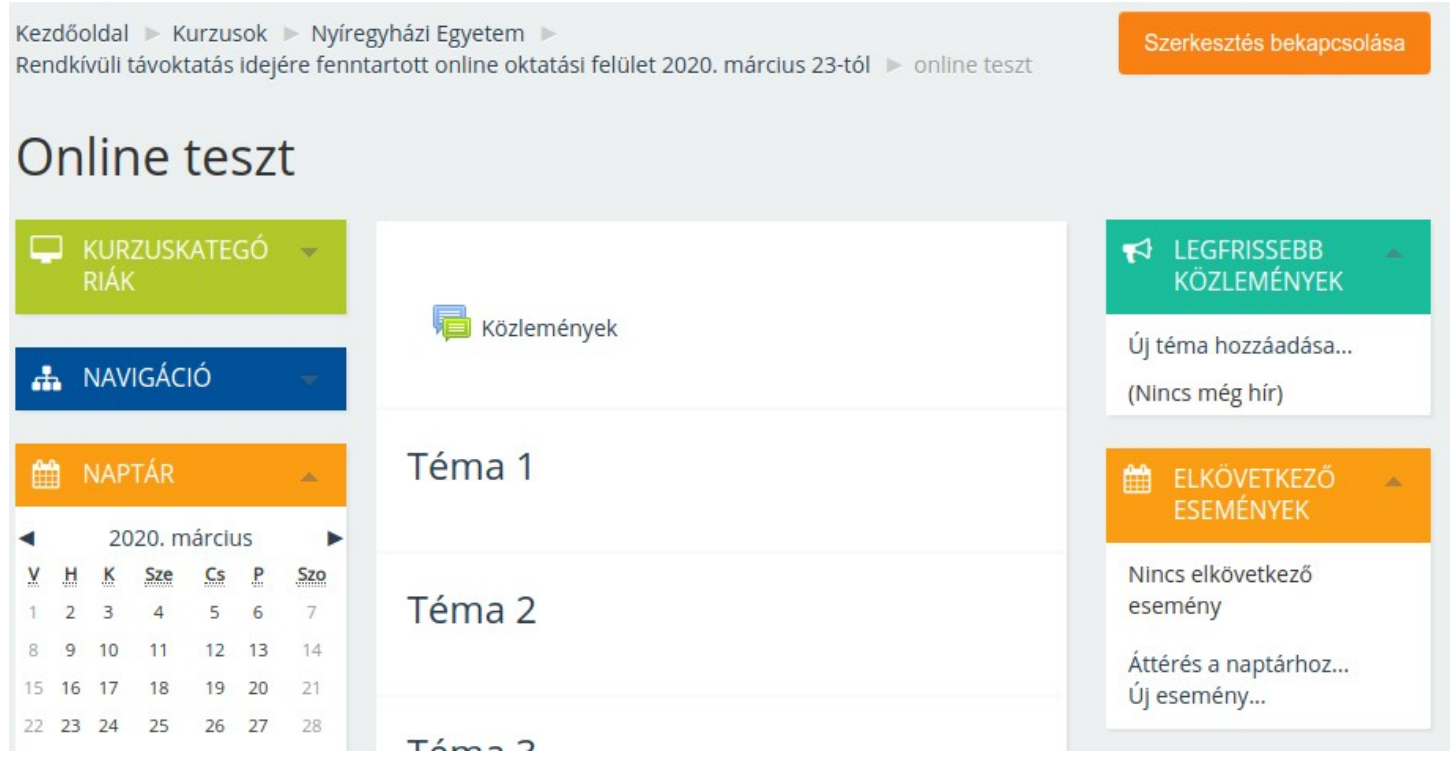

**A szerkesztés bekapcsolását követően** egy egyszerű fogd és vidd módszerrel az állományt (pdf, doc, ppt, stb…) a felületre húzzuk.

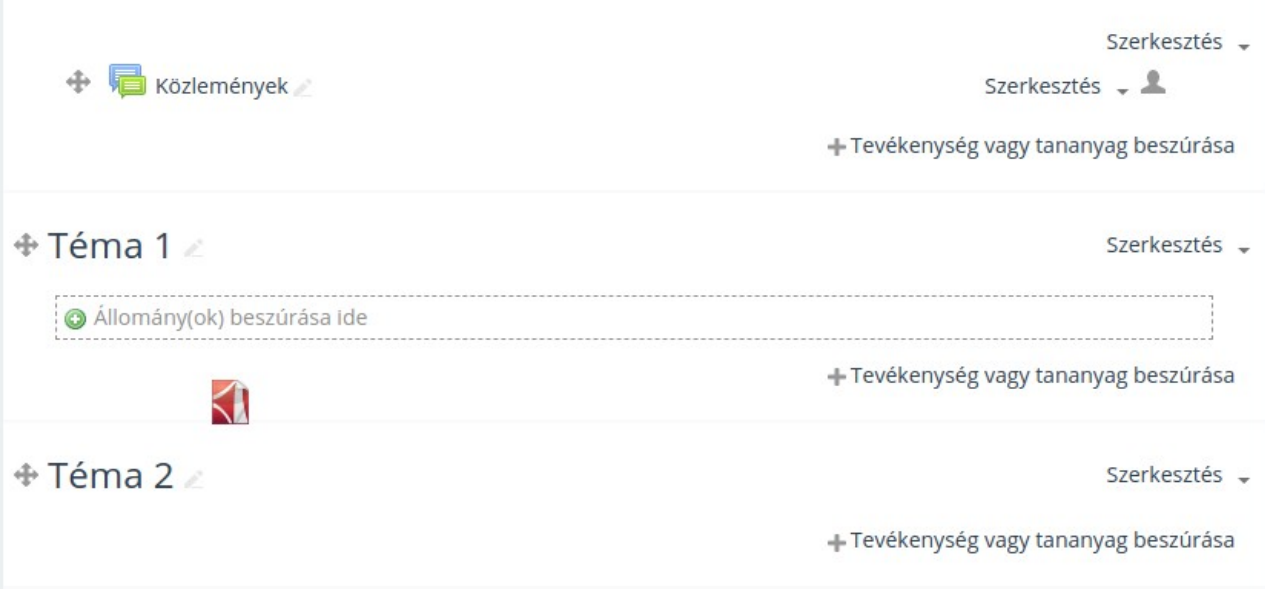

Az állomány feltöltése addig tart, míg a feltöltést jelző kék csík el nem tűnik.

### <span id="page-3-0"></span>**Hallgatói hozzáférés**

A kurzus elérhetőségéről a Neptun rendszeren értesíthetjük a hallgatókat.

A Nyíregyházi Egyetem hallgatói a Neptun kódjukkal, és a https://hp.nye.hu/ oldalon regisztrált hallgatói jelszóval tudnak belépni.

Jelen helyzetre való tekintettel, minden most létrehozott kurzust, minden hallgató szabadon felveheti, ezért érdemes a figyelmüket felhívni, hogy csak a Neptunban jelentkezett kurzust vegyék fel a Moodle rendszerben.

#### **Kurzus megkeresése**

A hallgatók a kurzus nevének pontos ismerete alapján, a főoldal lapalján található Kurzusok keresése segítségével találhatják meg a leggyorsabban a tananyagot.

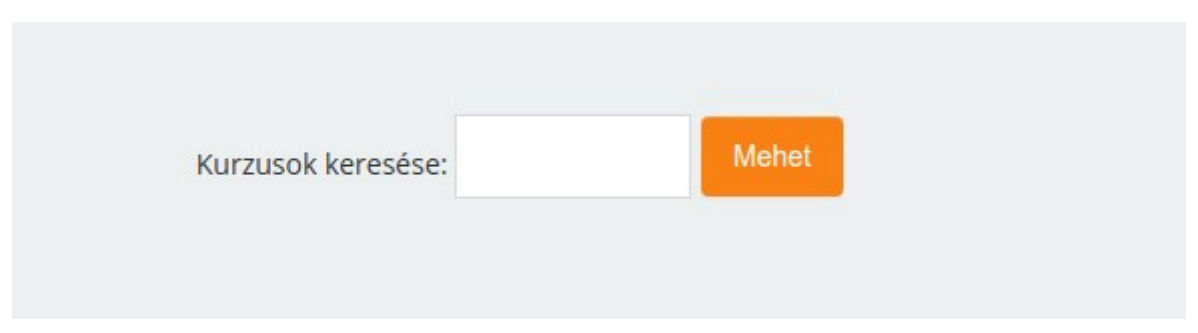

## <span id="page-4-0"></span>**Hallgatók állományfeltöltési lehetősége kurzuson belül**

A Moodle rendszer lehetőséget biztosít beadandó feladatok állomány formájában történő beküldésére, melyről az oktató e-mail értesítést kap.

Lépések:

- 1. Szerkesztés bekapcsolása a kurzuson belül
- 2. Adott "Téma" egységben "Tevékenység vagy tananyag beszúrása" hivatkozásra kattintani

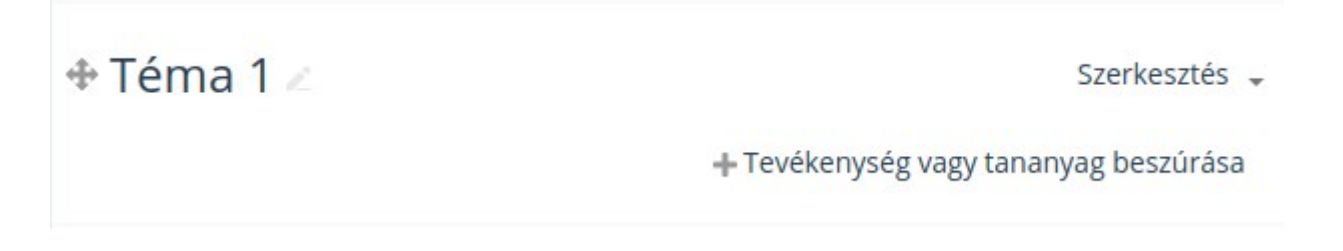

3. A megjelenő ablakban a "Feladat" tevékenységet kiválasztani, majd az ablak alján található "Hozzáadás" gombra kattintani

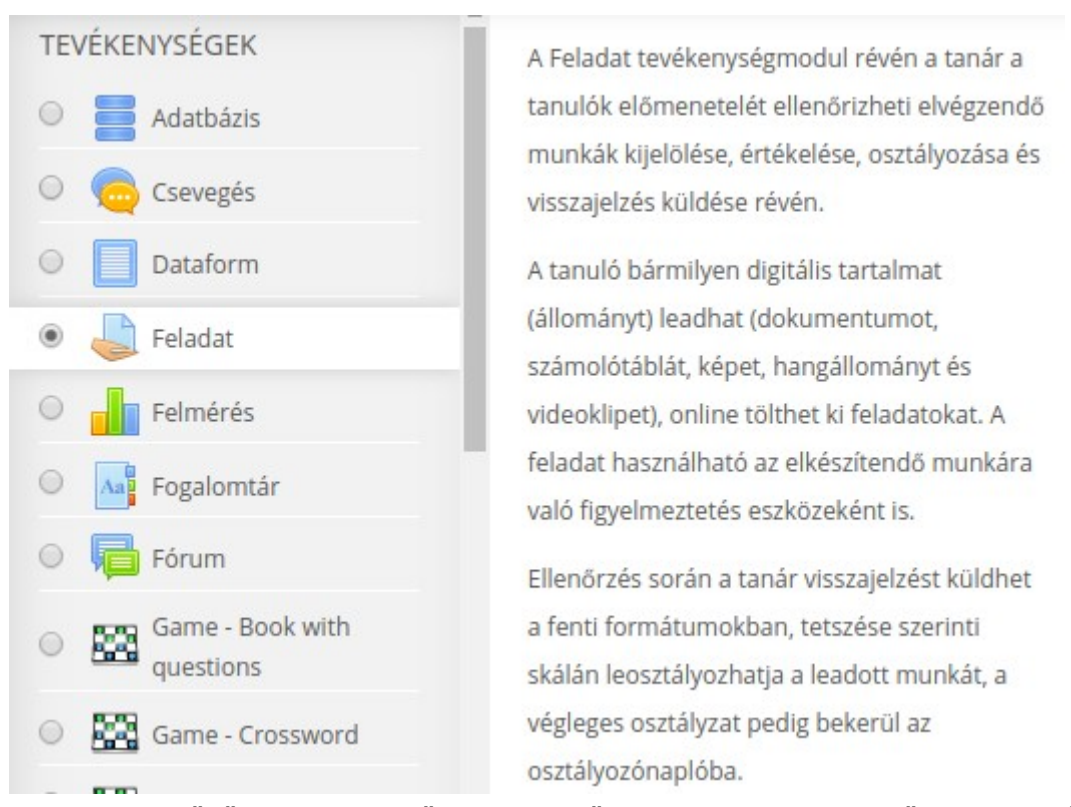

- 4. A "Feladat" szerkesztői űrlapon kötelezően kitöltendő a "Feladat neve\*" mező, minden más mező opcionális, és alapértelmezett értékkel is működőképes lesz a tevékenység. Azonban érdemes lehet a további beállítási lehetőségeket is megtekinteni, melyek segítségével hasznos működésbeli módosításokat érhetünk el. Pl.: Feltöltés nyitás és zárás dátuma, feltöltött állományok maximális száma (alapértelmezetten 1), állomány mellett online szöveg leadásának lehetősége, ….
- 5. A feltöltésekről az oktató e-mail értesítést kap, valamint a Moodle felületen megtekintheti a leadott munkákat, értékelést adhat szöveges formában és pontozhat.

## <span id="page-5-0"></span>**Kurzus nevének, láthatóságának, beállításainak módosítása**

Kurzusunk létrehozását követően későbbiekben lehetőségünk van a kurzusbeállítások módosítására.

Lépések:

- 1. Belépés a kurzusra
- 2. Baloldali "ADMINISZTRÁCIÓ" blokkban a "Beállítások szerkesztése" hivatkozásra kattintani

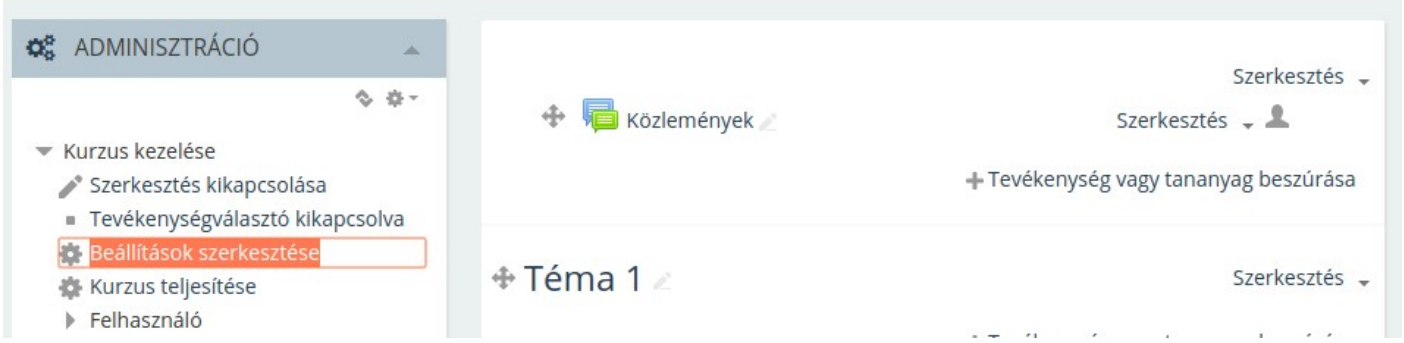

3. Módosításokat végrehajtani. Az "Általános" részben lehetőség nyílik a kurzus hallgatók elöl történő elrejtésére. Az elrejtett kurzust senki más nem fogja látni csak az adott oktató. A már kurzusra belépett hallgatók sem érhetik el az elrejtett kurzusokat.

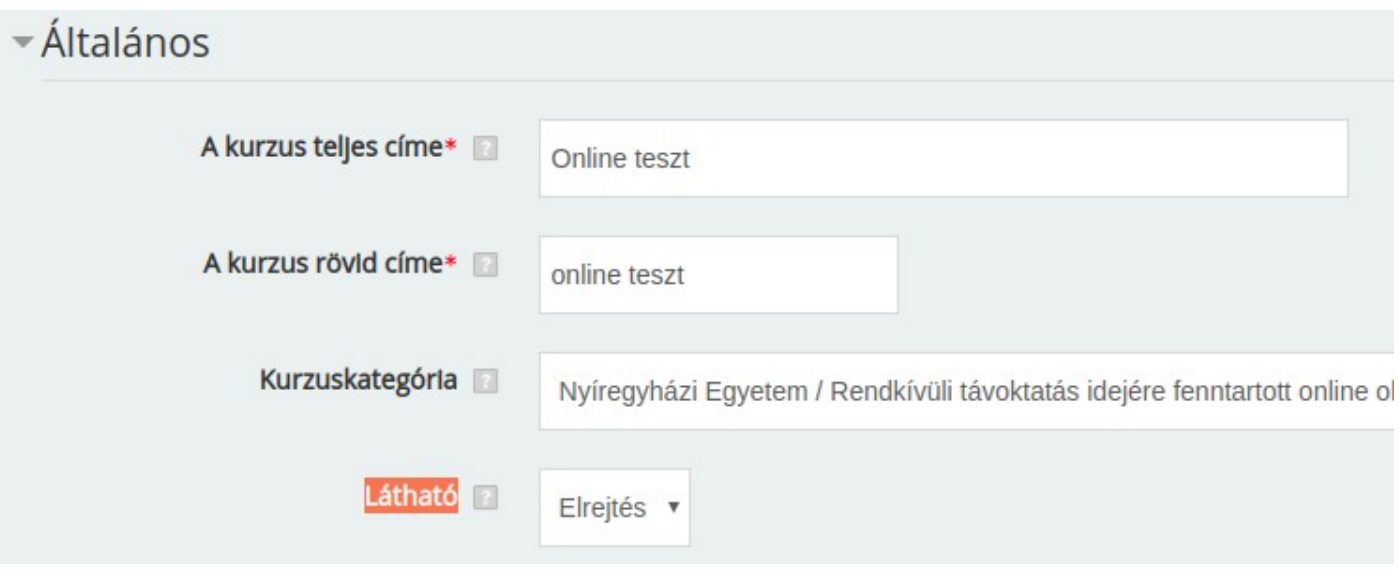

## <span id="page-6-0"></span>**"Téma" blokk megnevezésének, számának és a feltöltött tartalmak megjelenítési nevének módosítása**

Lépések:

- 1. Belépés a kurzusra; szerkesztés bekapcsolása
- 2. Jelen példában a "Téma 1" megnevezés mellett található ceruza ikonra kattintunk

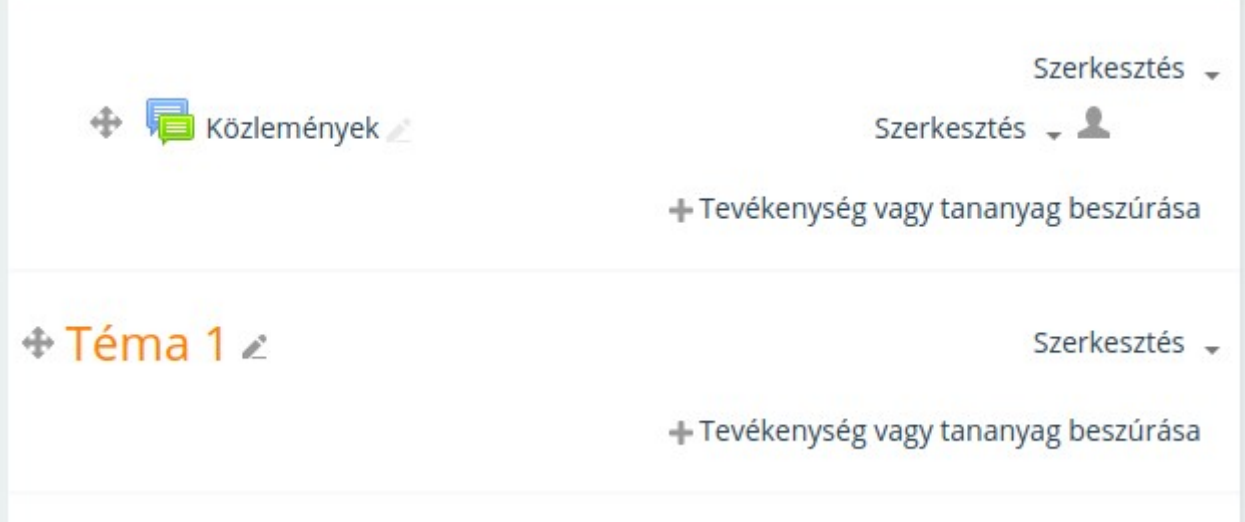

3. Átírjuk a nevét, majd Enter-t ütünk

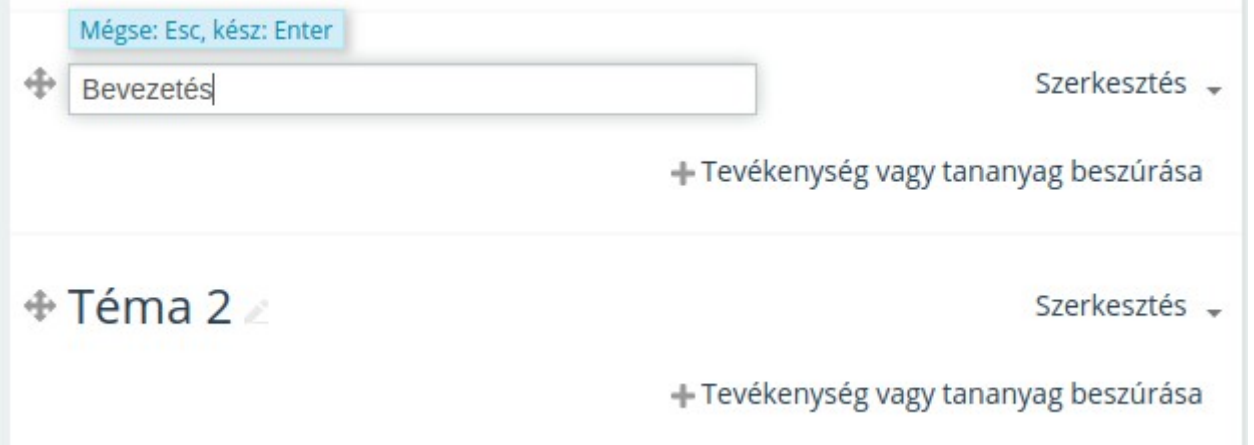

- 4. A feltöltött tartalmak megnevezésének módosítása azonos módon történik. A név mellett megjelenő ceruza ikonnal módosíthatjuk a megjelenítési elnevezést (a feltöltött állomány eredeti neve nem változik meg)
- 5. A "Téma" blokkok számának módosítását, az utolsó "Téma" blokk alatt, jobb alsó sarokban található fel és le nyíl ikonok használatával tehetjük meg

 $\text{F}$  Téma 5 Szerkesztés – + Tevékenység vagy tananyag beszúrása

## <span id="page-7-0"></span>**Csoportos e-mail küldés, fórum, csevegés használata**

A Moodle számos lehetőséget ad a kapcsolattartásra a hallgatókkal:

1. Fórum, közlemények fórum használata

A kurzus létrehozásakor automatikusan létrejön a "**Közlemények**" elnevezésű fórumtevékenység, amely a kurzus oktatója számára biztosít kommunikációs felületet – amolyan hirdetmények formában – a hallgatók felé. Az itt létrehozott témához a hallgatók nem szólhatnak hozzá. Létrehozáskor a téma neve és az üzenet kötelező mező, a többi űrlapelem alapértelmezetten hagyható. **Hallgatók által is használható fórum hozzáadása:**

- 1. Szerkesztés bekapcsolása, Tevékenység vagy tananyag beszúrása, Fórum tevékenység hozzáadása
- 2. Fórum beállítása (Fórum neve mező kötelező)
- 3. Vitatéma nyitása
- 2. Csevegés egy valós időben használható kommunikációs felület. Hozzáadása:
	- 1. Szerkesztés bekapcsolása, Tevékenység vagy tananyag beszúrása, Csevegés tevékenység hozzáadása
	- 2. Csevegés beállítása. A "Csevegések" beállítása részben, megadhatjuk, hogy a csevegőszoba ismétlődjön-e mondjuk minden héten egy adott időpontban

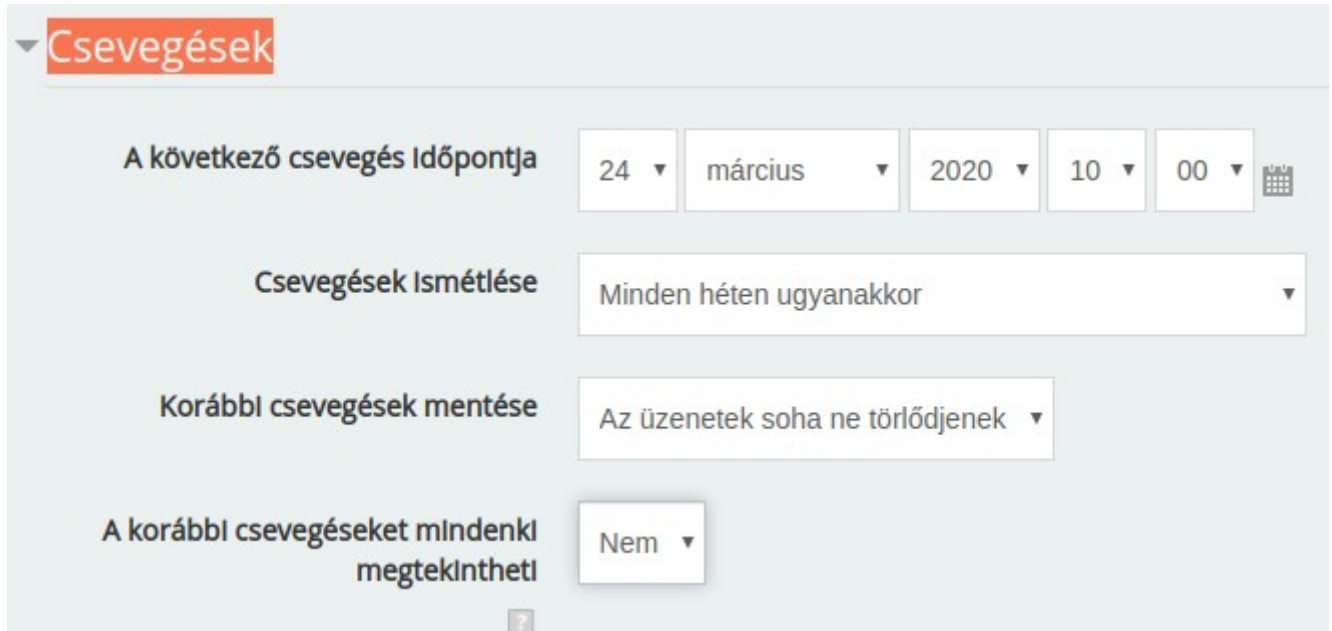

3. Külső modulként telepített Quickmail kurzus hallgatóinak levélküldéséhez. Minden kurzus tartalmaz egy Quickmail blokkot, mivel nem alapmodul, ezért magyar felület nem érhető el hozzá, azonban könnyen használható.

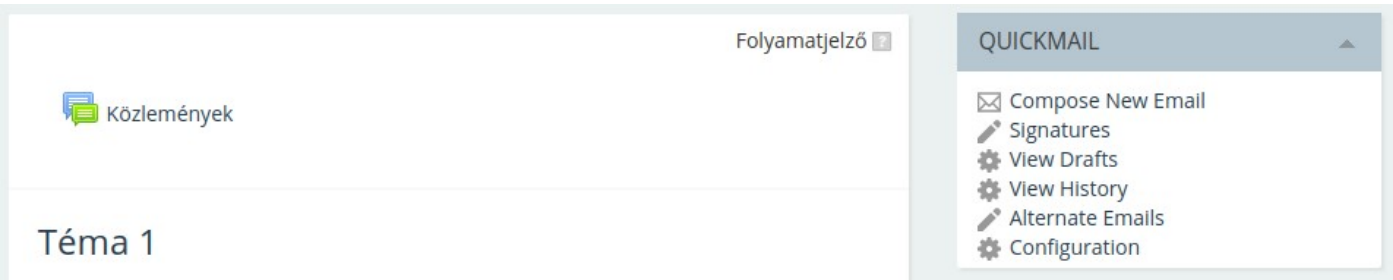

## <span id="page-8-0"></span>**Beiratkozási kulcs beállítása a hallgatók számára**

A rendszer lehetőséget biztosít, hogy a kurzust csak azok a hallgatók vehessék fel, akik rendelkeznek a beállított beiratkozási kulccsal. A kulcsot a Neptunon kell kiküldeni a hallgatóknak. Beállítás lépései:

1. Kurzuson belül a baloldali "Adminisztráció" blokk "Felhasználó ▶ Beiratkozási módszerek" oldal

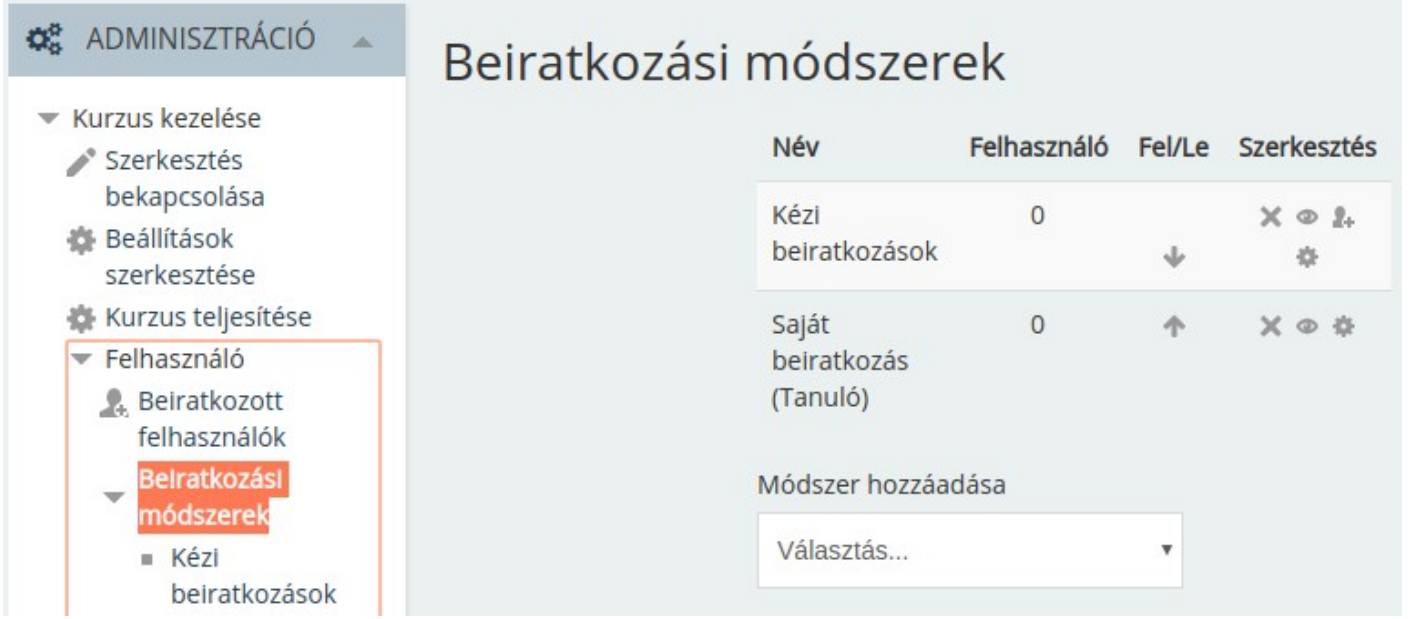

2. Saját beiratkozás (Tanuló) szerkesztés oszlopban a fogaskerék ikonra kattintani

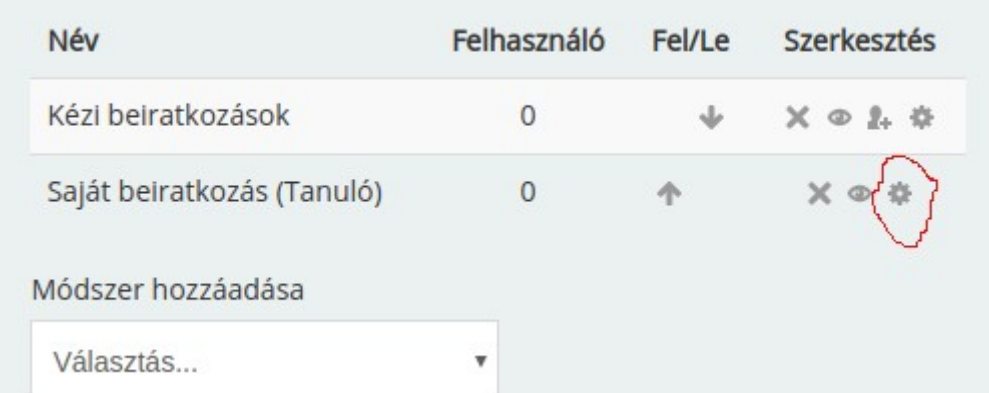

3. Az űrlapon a Beiratkozási kulcs mezőt kitölteni. Üres állapotban nincs kulcs beállítva. A többi mező alapértelmezetten hagyható

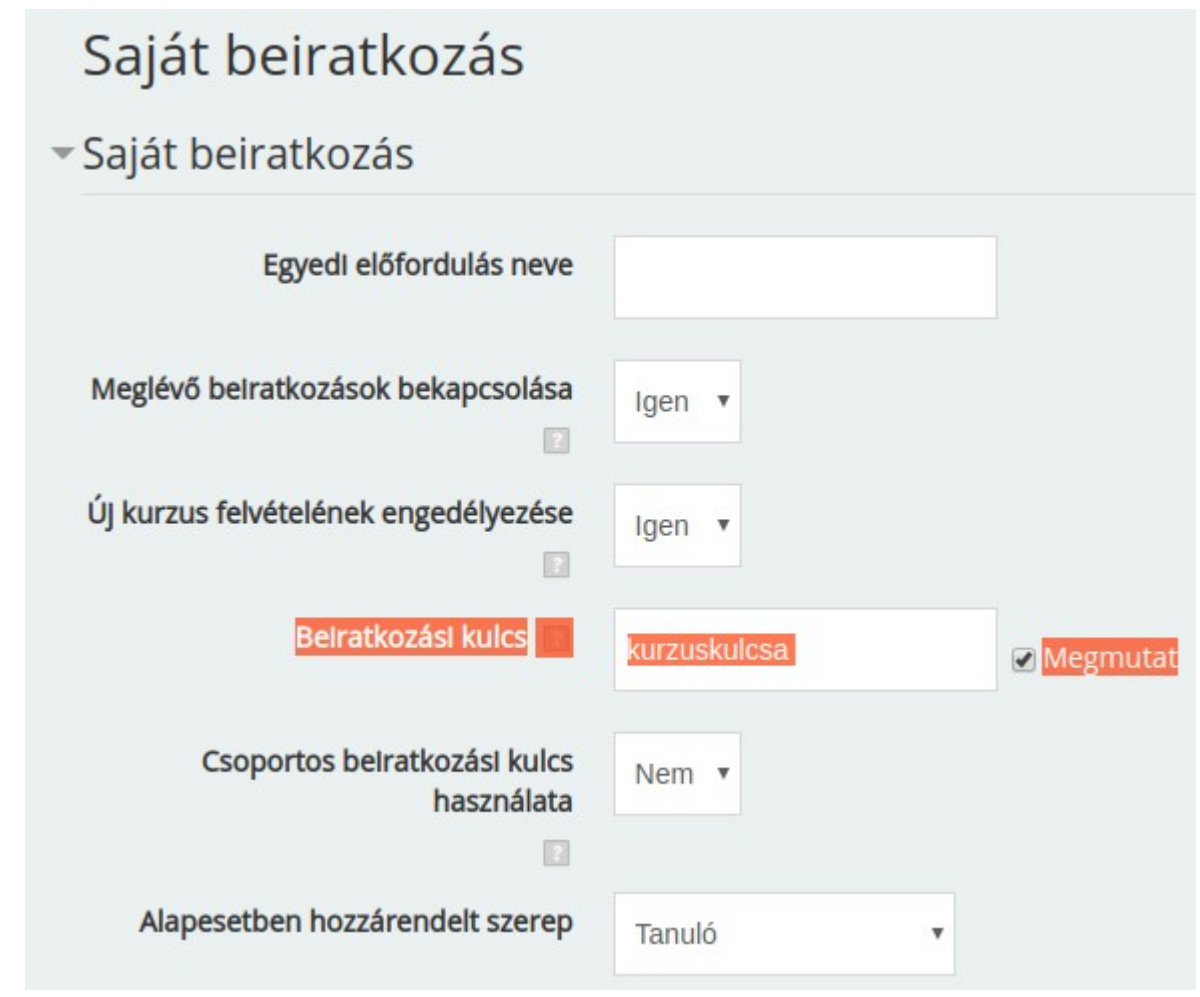

4. Módosításokat elmenteni